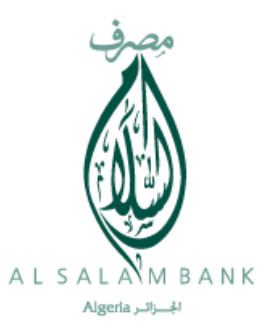

E - CREDOC

# Guide de l'utilisateur

Portail crédit documentaire en ligne

Al Salam Bank Algeria 26/12/2017

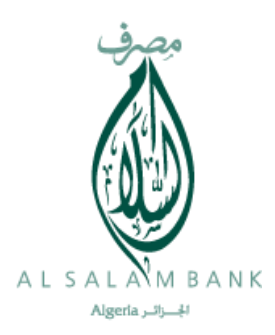

Le présent document vous permet d'avoir un résumé sur les nouvelles fonctionnalités du nouveau produit E-CREDOC dans le portail de pré domiciliation d'Al Salam Bank Algeria .

#### **Résumé des nouvelles fonctionnalités**

- Introduire une demande d'ouverture de crédit document en même temps que la demande de domiciliation.
- Suivi de la situation de vos dossiers sur le portail et par les emails de notifications.
- Disponibilité des bulles d'aide pour vous orienter dans la phase de saisie.
- Optimisation dans le temps de traitement de vos dossiers crédits documentaires.

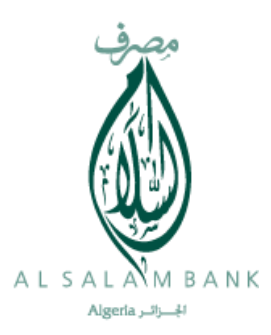

#### **Guide utilisateur**

Le portail de pré-domicialition d'al salam bank algeria est accessible via le lien suivant :

Lien :<https://e-portail.alsalamalgeria.com/>

Après la saisie du lien sur votre browser (Internet Explore, mozila,…) l'écran suivant apparait

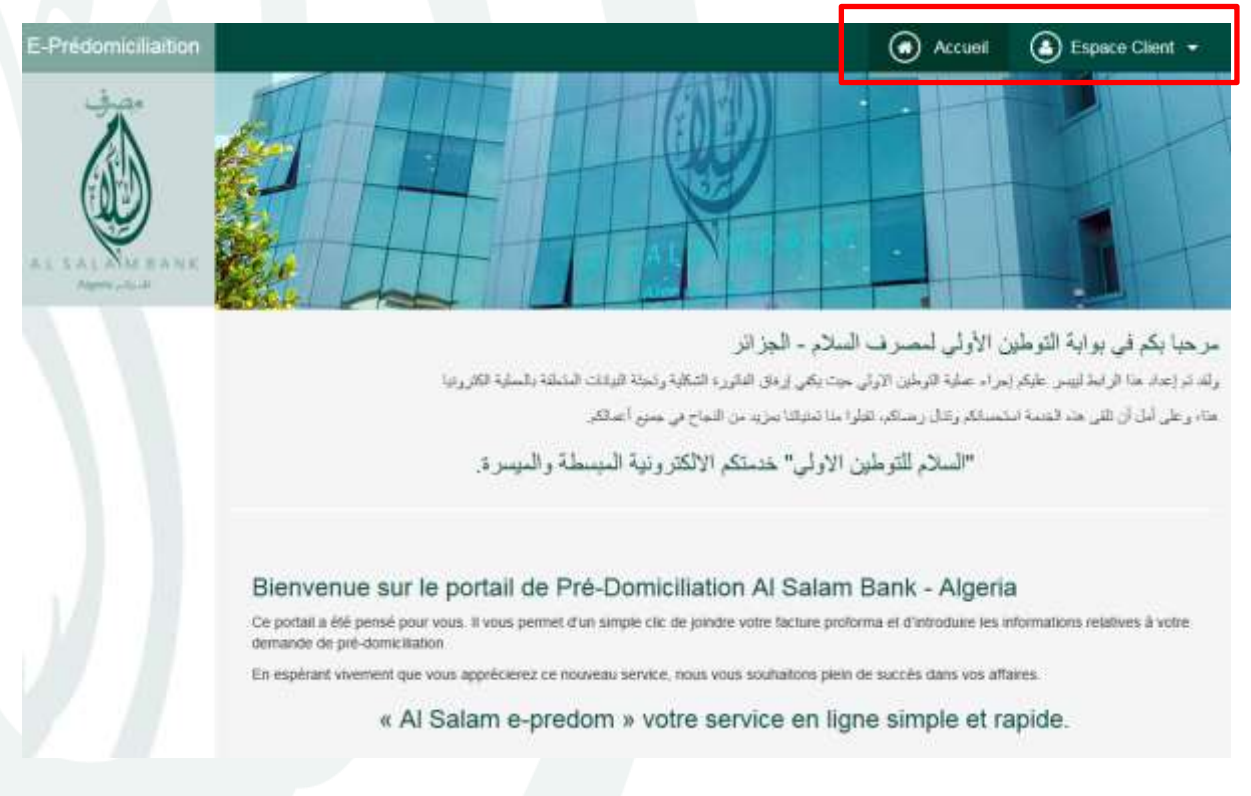

Vous avez la possibilité de :

- D'aller vers l'écran d'accueil en utilisant le bouton « accueil »
- D'accéder à votre espace de travail en utilisant le bouton « Espace Client »

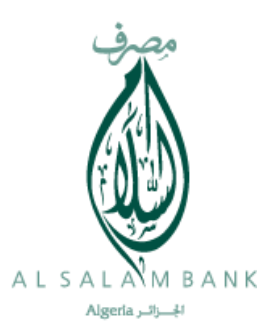

#### Création d'un nouvel accès

Pour pouvoir bénéficier du service pré-domiciliaition il faut d'abord s'inscrire en cliquant sur « créer un nouveau compte

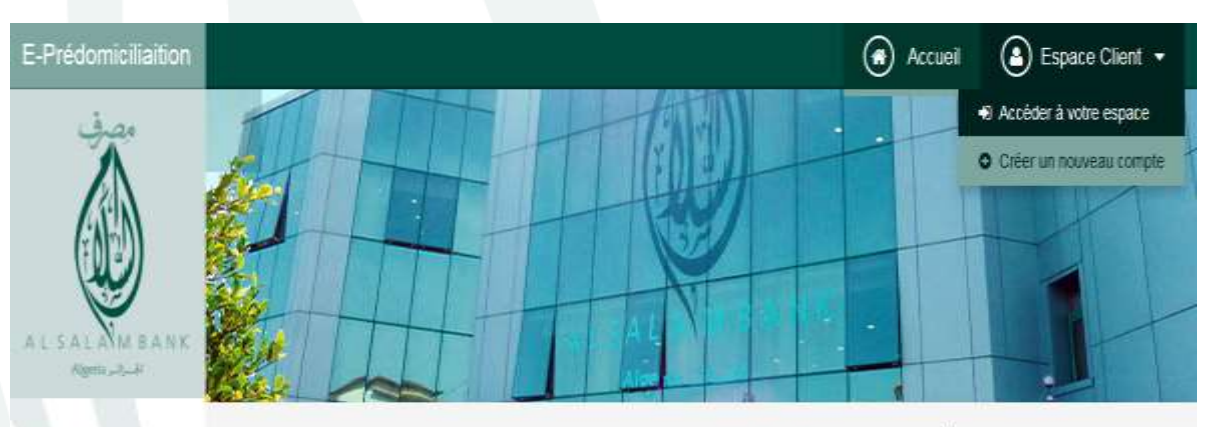

### مرحبا بكم في بوابة التوطين الأولى لمصرف السلام - الجزائر

ولد نم إعداد ها الرابط ليبس عليكم إجراء عملية التوطين الاولى حيث يكفي إرعاق الفاتورة التكلية وتحلة البيانات المتملة بالحلية الكترونيا ها، وعلى أمل أن تلقى هذه الضمة امتحمائكم وتتال رضائكم. تقلوا منا تعتياننا يعزيد من النجاح في جعنع أعمالكر

"السلام للتوطين الاولى" خدمتكم الالكترونية المبسطة والميسرة.

#### Bienvenue sur le portail de Pré-Domiciliation Al Salam Bank - Algeria

Ce portail a été pensé pour vous. Il vous permet d'un simple clic de joindre votre facture proforma et d'introduire les informations relatives à votre demande de pré-domiciliation

En espérant vivement que vous apprécierez ce nouveau service, nous vous souhaitons plein de succès dans vos affaires.

« Al Salam e-predom » votre service en ligne simple et rapide.

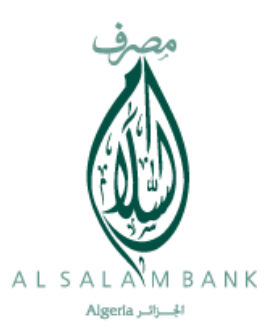

#### **Accès à votre espace de travail**

Pour pouvoir faire vos opérations sur votre espace de travail, il faut juste faire un clique sur « accéder à votre espace »

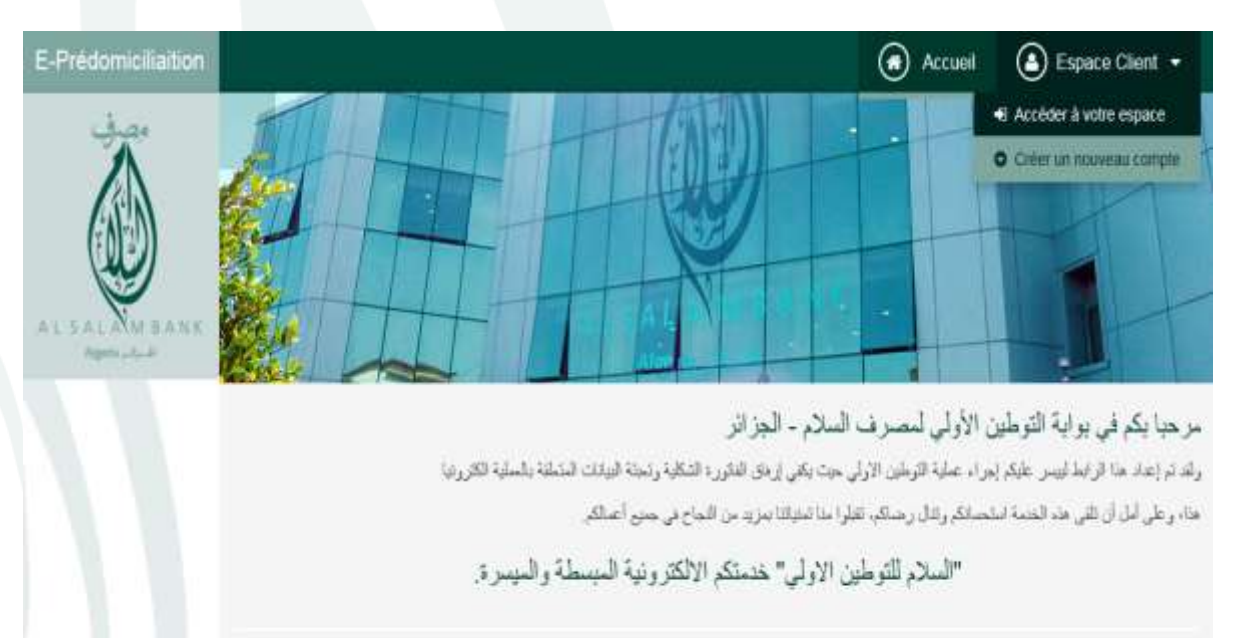

#### Bienvenue sur le portail de Pré-Domiciliation Al Salam Bank - Algeria

Ce portat a été pensé pour vous. Il vous permet d'un simple clic de joindre votre facture proforma et d'introduire les informations relatives à votre demande de pré-domiciliation

En espérant vivement que vous apprécienez ce nouveau service, nous vous souhaitons plein de succès dans vos affaires.

« Al Salam e-predom » votre service en ligne simple et rapide.

La fenêtre suivant apparait.

Il faut saisir votre adresse email, ensuite votre mot de passe

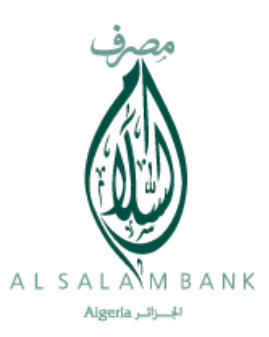

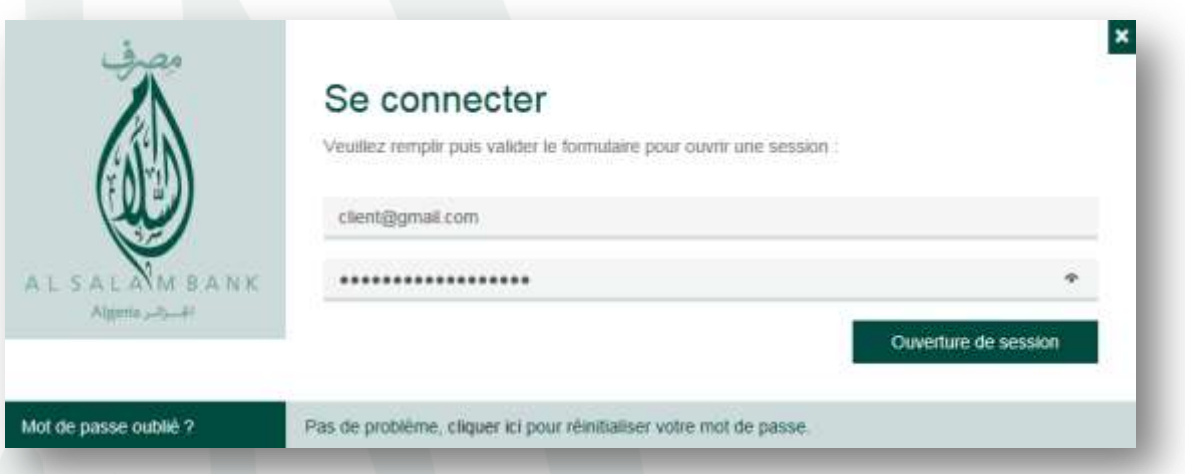

Après votre accès un nouveau menu apparait « Domiciliations », qui contient deux actions

- 1- Liste de mes demandes
- 2- Nouvelle demande

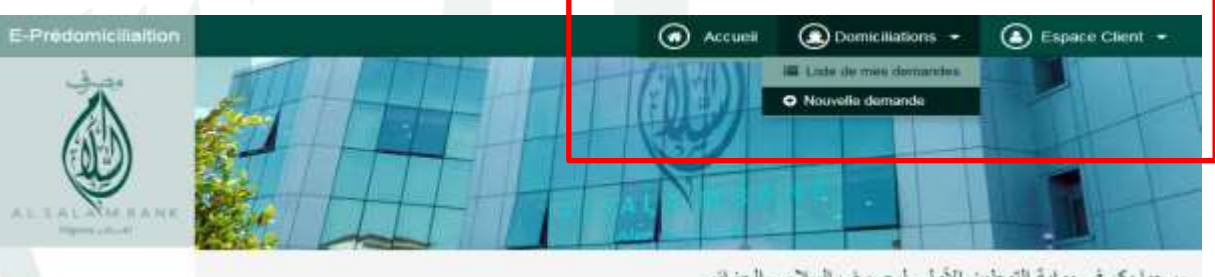

مرحبا بكم في بوابة التوطين الأولى لمصرف السلام - الجزائر

.<br>ولد تم زحاد هنا الرابط ليسن طبكم زمراء صلية الترطين الأولي عيث يلعي إيهق الدثورة التكلية وتعلة البيانات المثلقة والعطية الكثروتية .<br>هذا: يرطى أمل أن تلقى هذه الشمة البلسبانكر وكال ربحناكم، لقالوا مثا العليانا بعل: من اللجاح في جميع أحماكاتر

"السنائم للتوطين الأولى" خدمتكم الالكثر ونية المبسطة والميسرة.

Bienvenue sur le portail de Pré-Domiciliation Al Salam Bank - Algeria

Ce portail a été pensé pour vous. Il vous permet d'un simple clic de joindre votre facture proforma et d'introduire les informations relatives à votre demanda de pré-donscillation.

En espérant vivement que vous apprécienz se nouveau service, nous vous souhaitons plein de succès dans vos affaires.

« Al Salam e-predom » votre service en ligne simple et rapide.

S Courriel

mail.com/bavantgarde-bcs.com

ڪ البويد الالکترونس

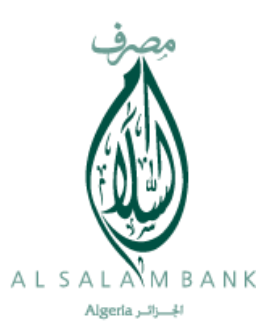

#### **1- Liste de mes demandes :**

Via liste de mes demandes vous allez avoir l'écran suivant :

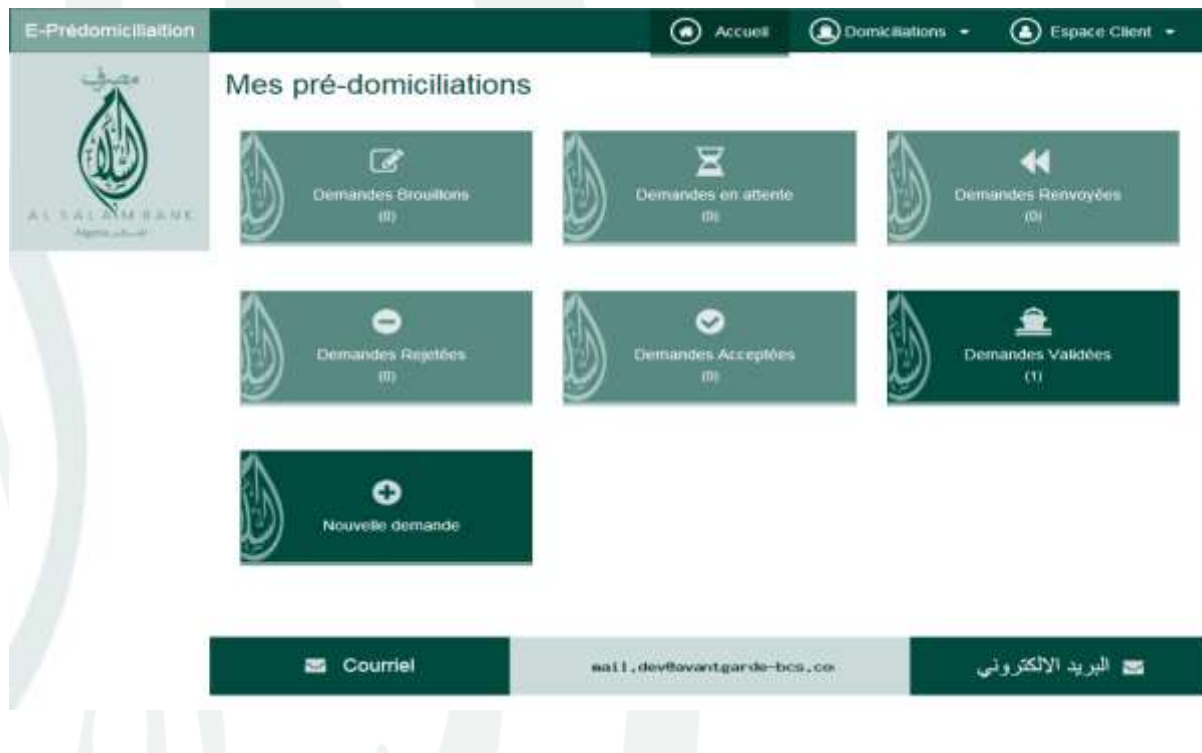

Vous allez avoir la liste de toutes vos demandes enregistrées dans le portail regroupées par status.

Les status disponibles dans le portail sont :

- 1- Demandes broullions : vous avez la possibilité de saisir une demande de prédom sans la transmettre à la banque AL SALAM. Cette demande sera visible uniquement dans votre espace.
- 2- Demandes en attentes : il s'agit des demande de domiciliaition que vous avez envoyé AL SALAM banque et qui sont en attente de traitement.
- 3- Demandes renvoyées : il s'agit des demandes que la banque AL SALAM vous a renvoyé pour complèment de dossier
- 4- Demandes rejetées : c'est les demandes rejetées par la banque AL SALAM
- 5- Demandes accéptées : c'est les demandes acceptées par la banque AL SALAM avant la domicialition au niveau de l'agence
- 6- Demandes validés : c'est les demandes, qui ont fait l'objet d'une domicialition au niveau de votre agence.

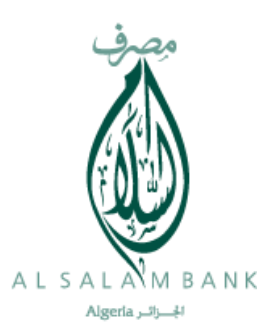

#### **2- Nouvelle demande :**

Pour saisir une nouvelle demande, vous faite un simple clique sur le bouton Nouvelle demande comme le montre l'écran suivant :

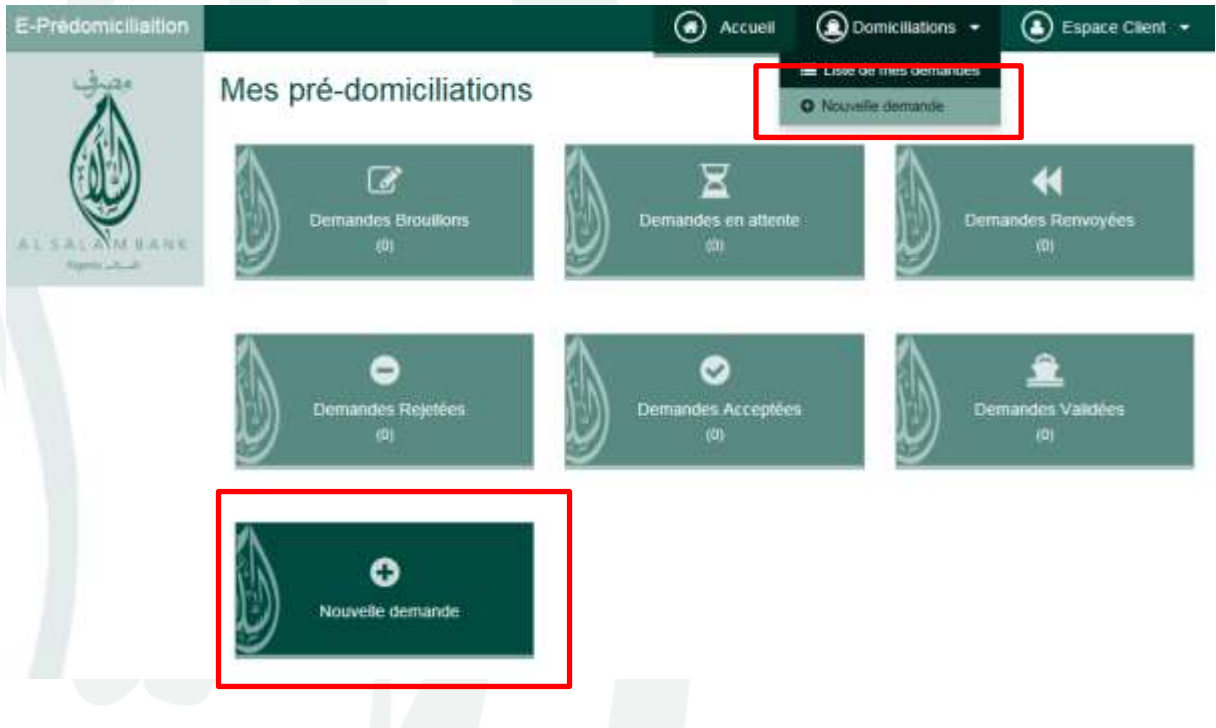

L'écran de saisie d'une nouvelle demande est le même que celui de la version précédente

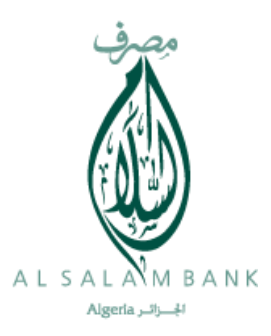

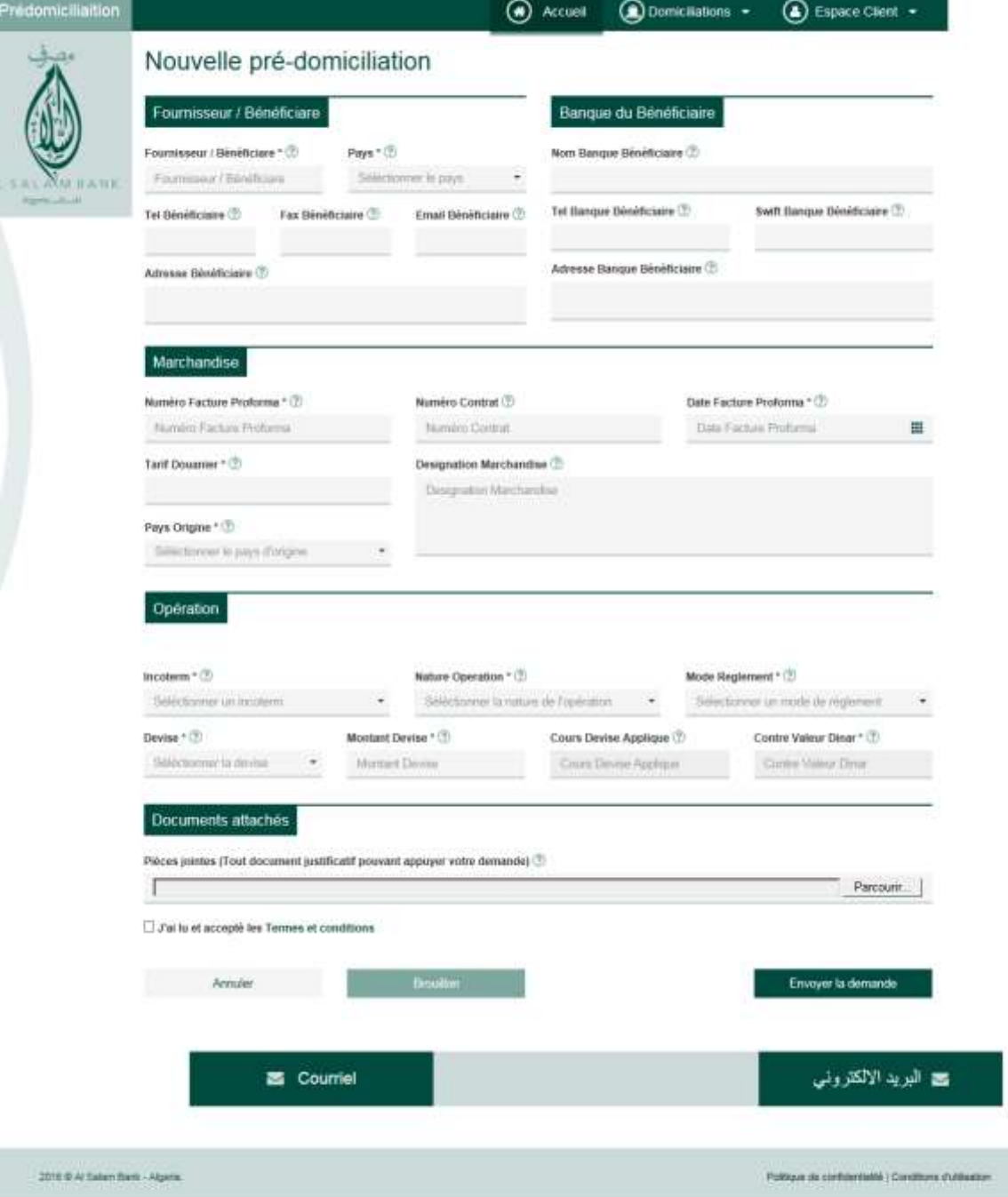

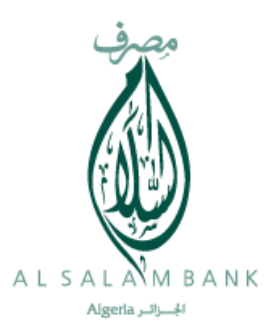

Après la saisie des premières informations concernant la demande de prédomicialiaition

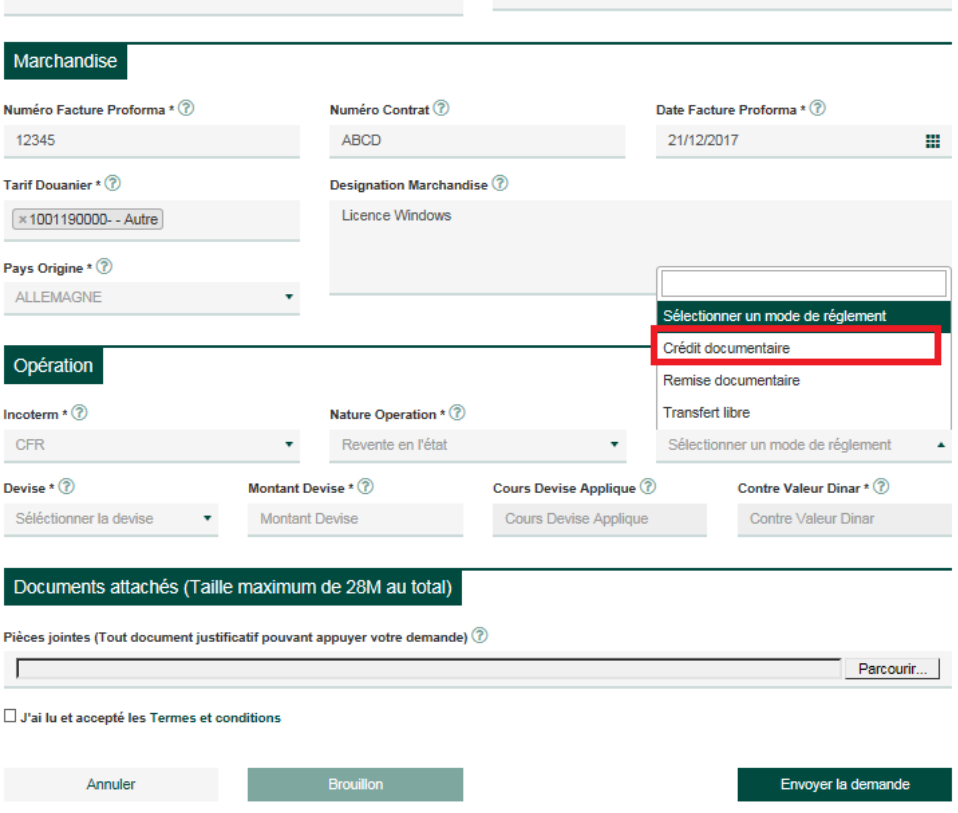

Arrivée au champ mode de règlement sélectionnez le mode « crédit documentaire »

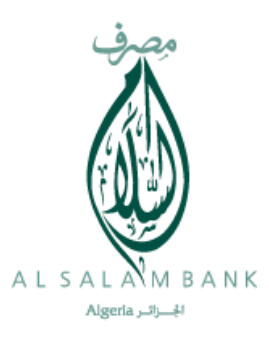

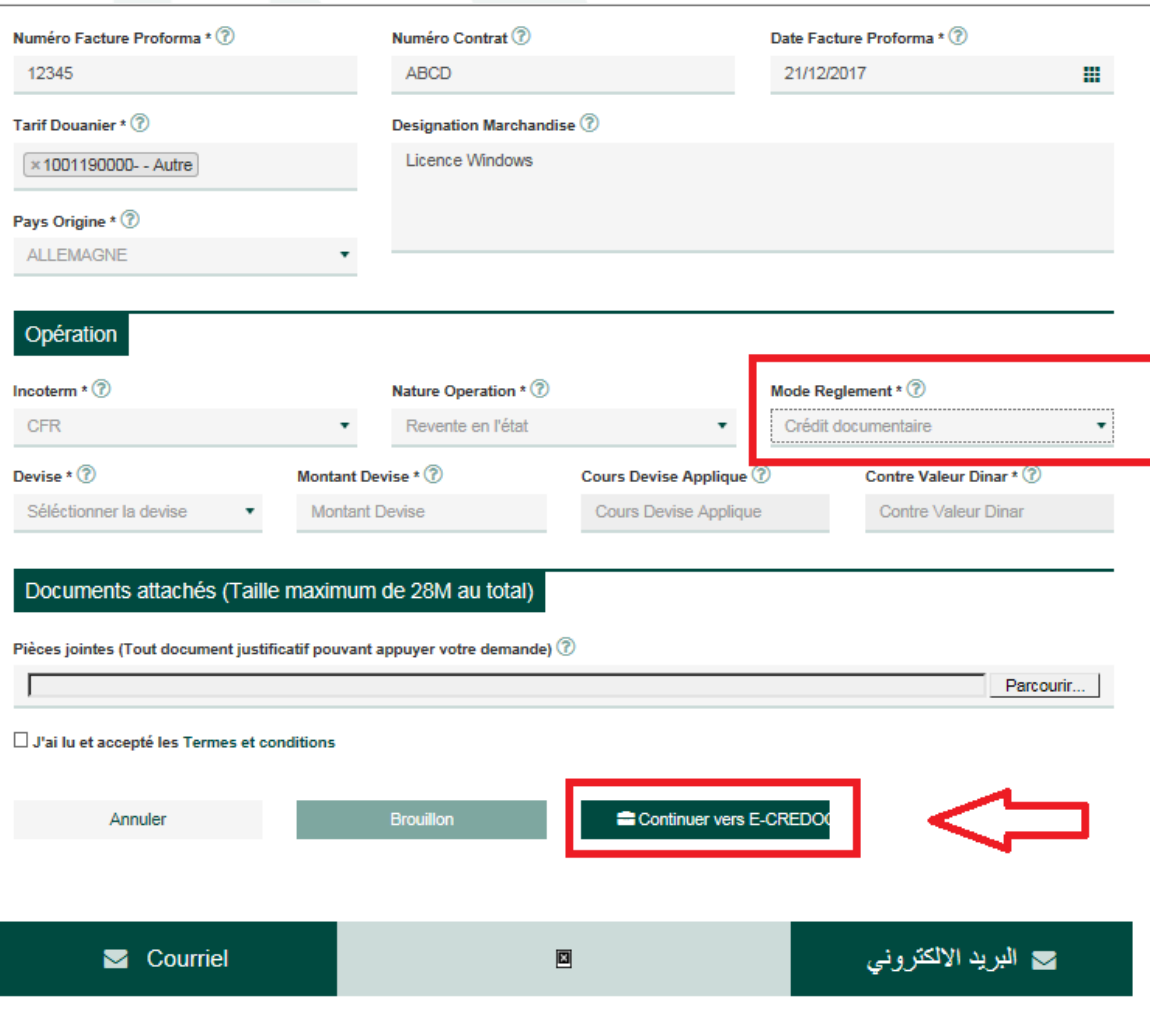

Un bouton s'affiche en bas d'écran avec l'intitulé « Continuer vers E-CREDOC »

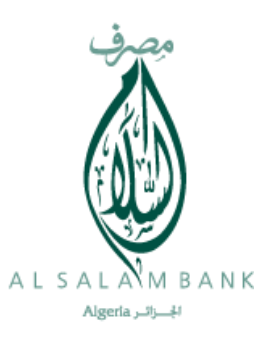

Cliquez sur ce bouton et le système va vous basculer sur le masque de saisie relatif à l'application E-CREDOC comme le montre la figure suivante

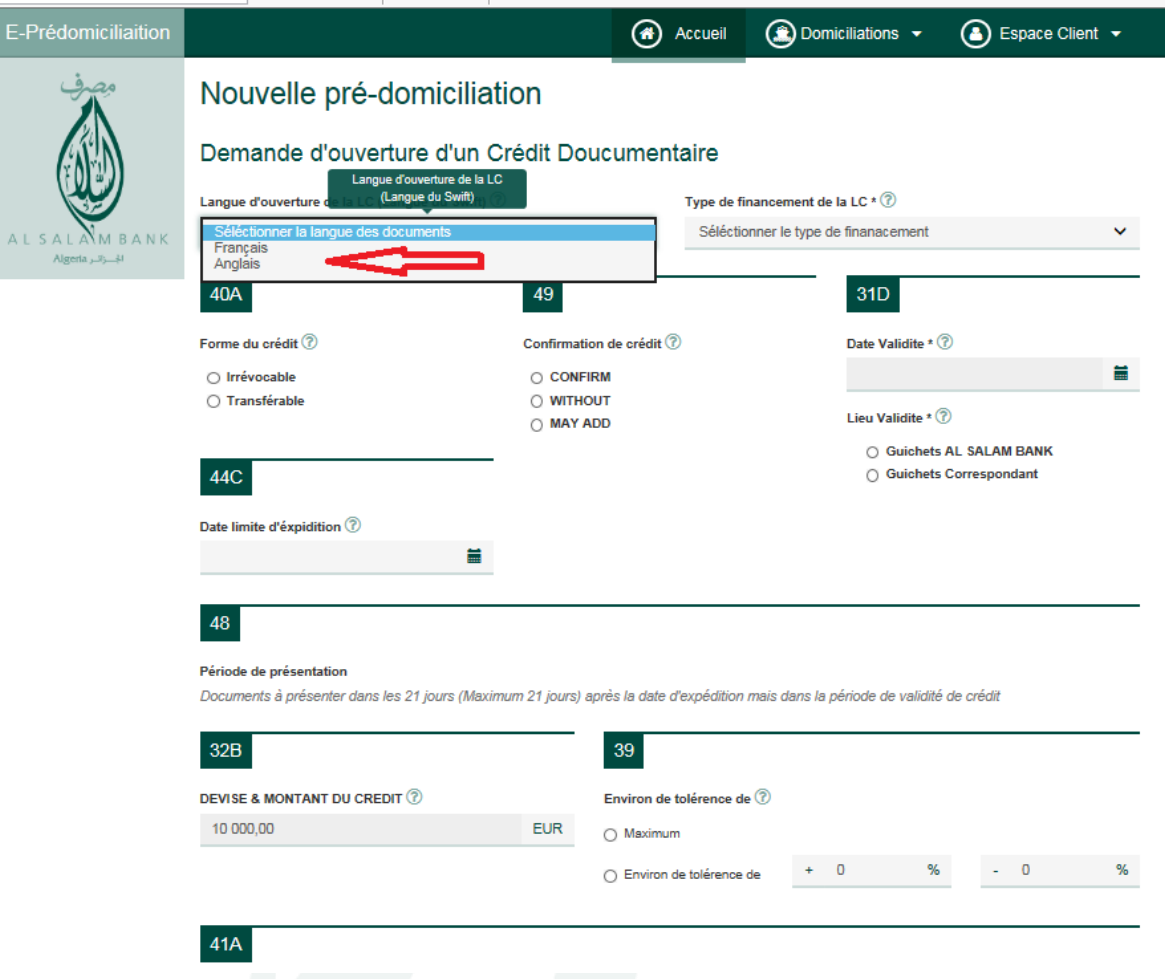

L'application E-CREDOC vous donne la possibilité de choisir la langue d'ouverture de la LC.

#### **Remarque Importante :**

Il faut juste faire attention lors du choix de la langue « Anglais » ou il faut renseigner les champs du formulaire en anglais.

Exemple : le champ lieu de destination en anglais c'est **Algiers Port** au lieu de **Port d'alger**

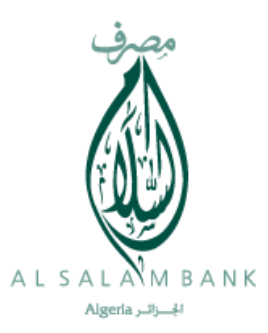

# Sélectionnez le type de LC (avec ou sans financement)

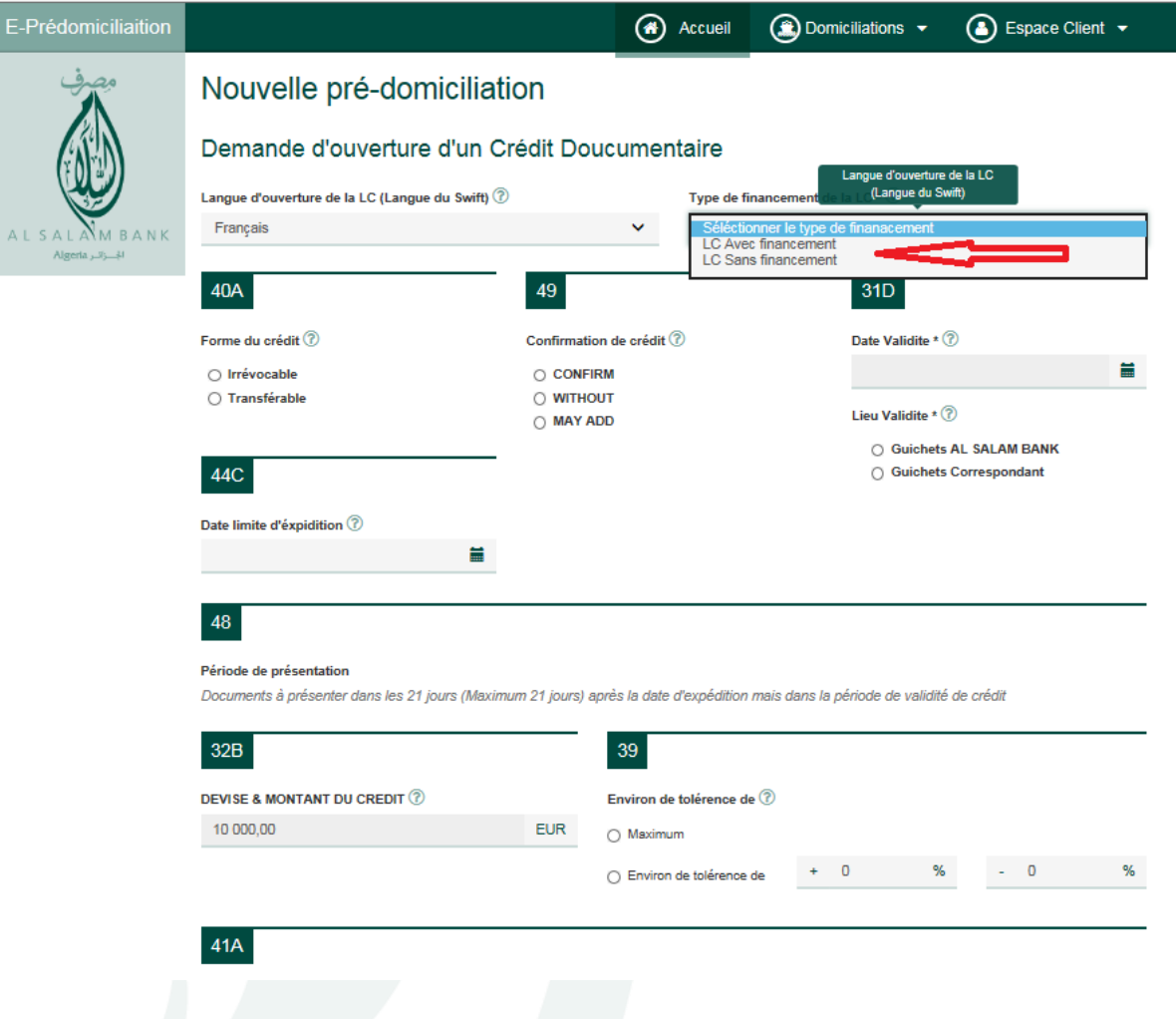

Continuez la saisie de votre LC en remplissant les champs

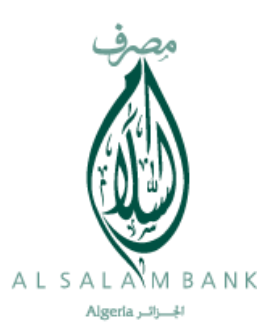

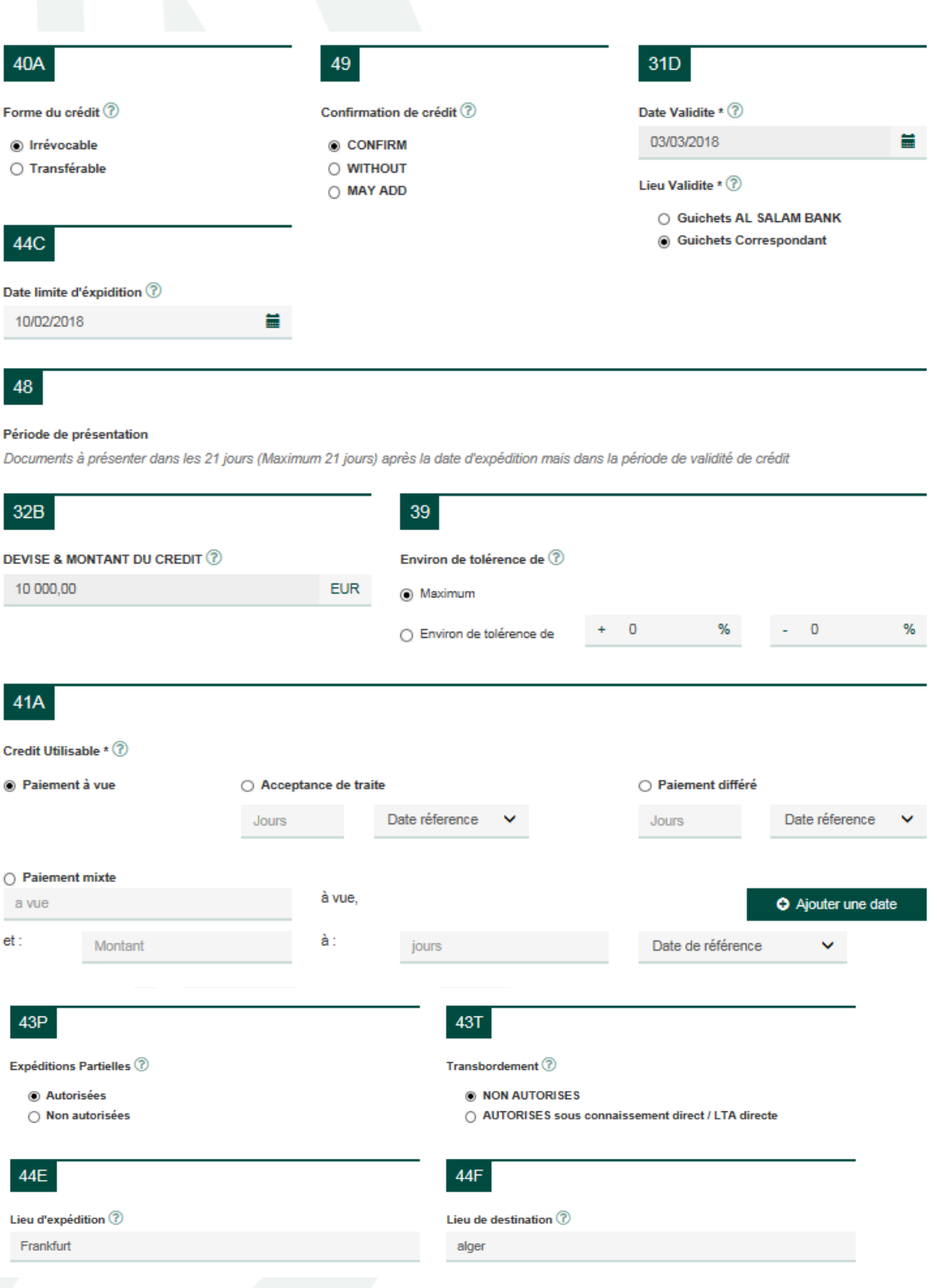

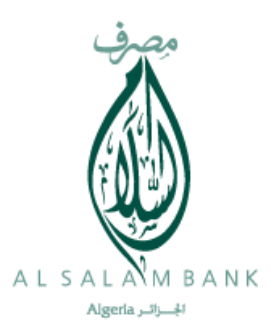

La sélection des documents en relation avec la LC se fait comme suite :

Vous disposez de deux colonnes :

- 1- Colonne « Pli Bancaire »
- 2- Colonne « Pli cartable »

La sélection se faire de la même manière dans les deux colonnes

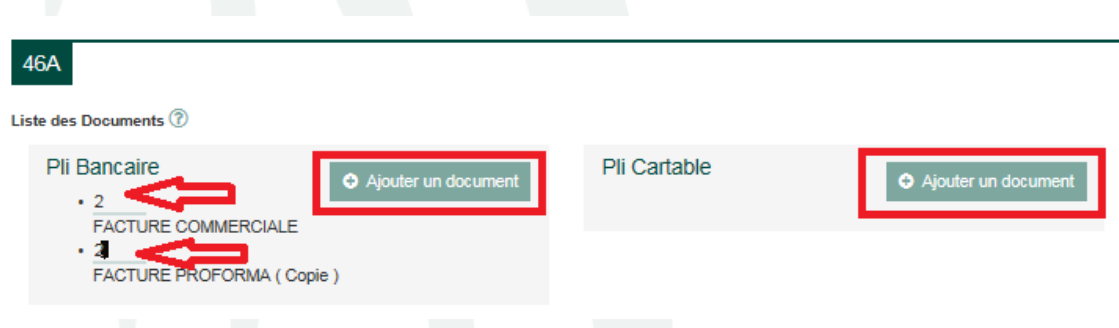

Saisissez le nombre de facture commerciale et proforma (copie)

Ensuite cliquez sur ajouter un document le masque de saisie suivant apparait

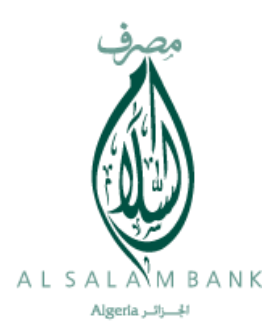

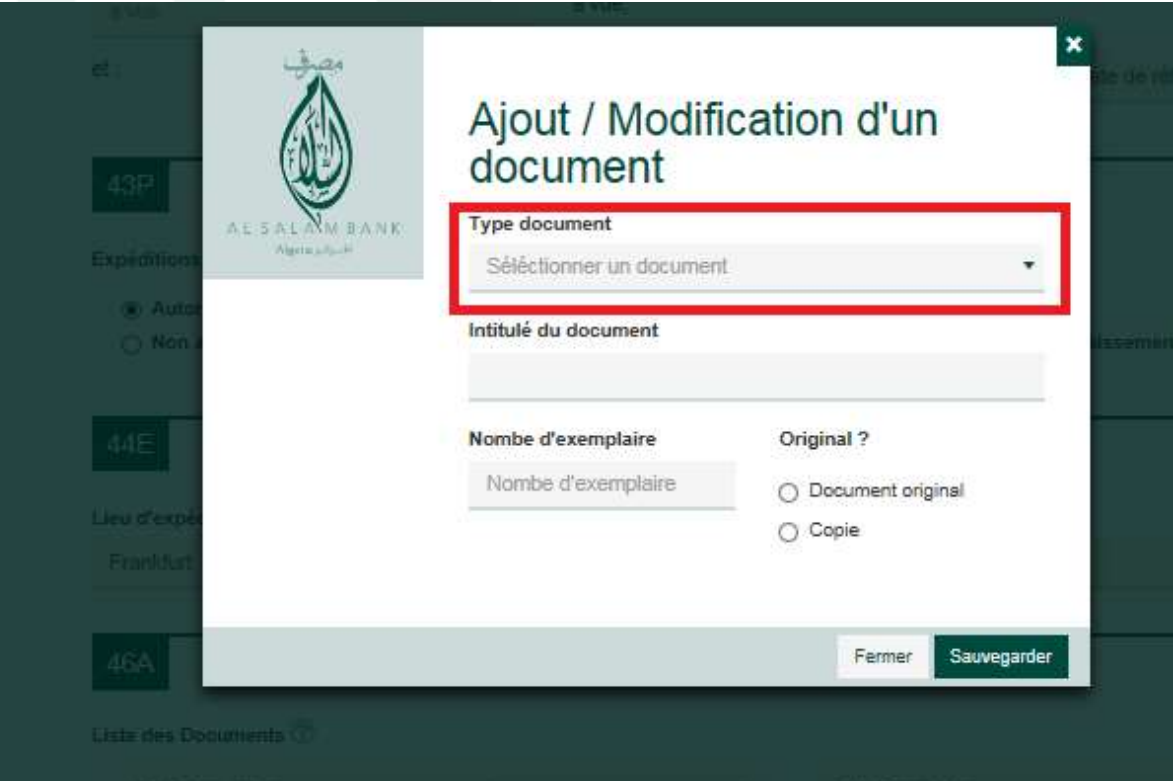

Cliquez sur le champ type de document l'application vous donne une liste déroulante avec les différents documents que vous pouvez exiger dans votre LC.

Sélectionnez le document que vous souhaitez exiger comme par exemple « LISTE COLISAGE » et choisissez le type du document (Original ou Copie) ainsi que le nombre du même document

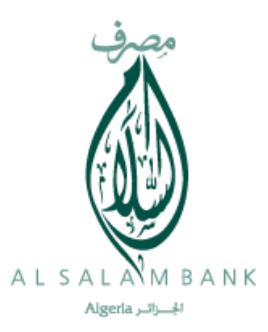

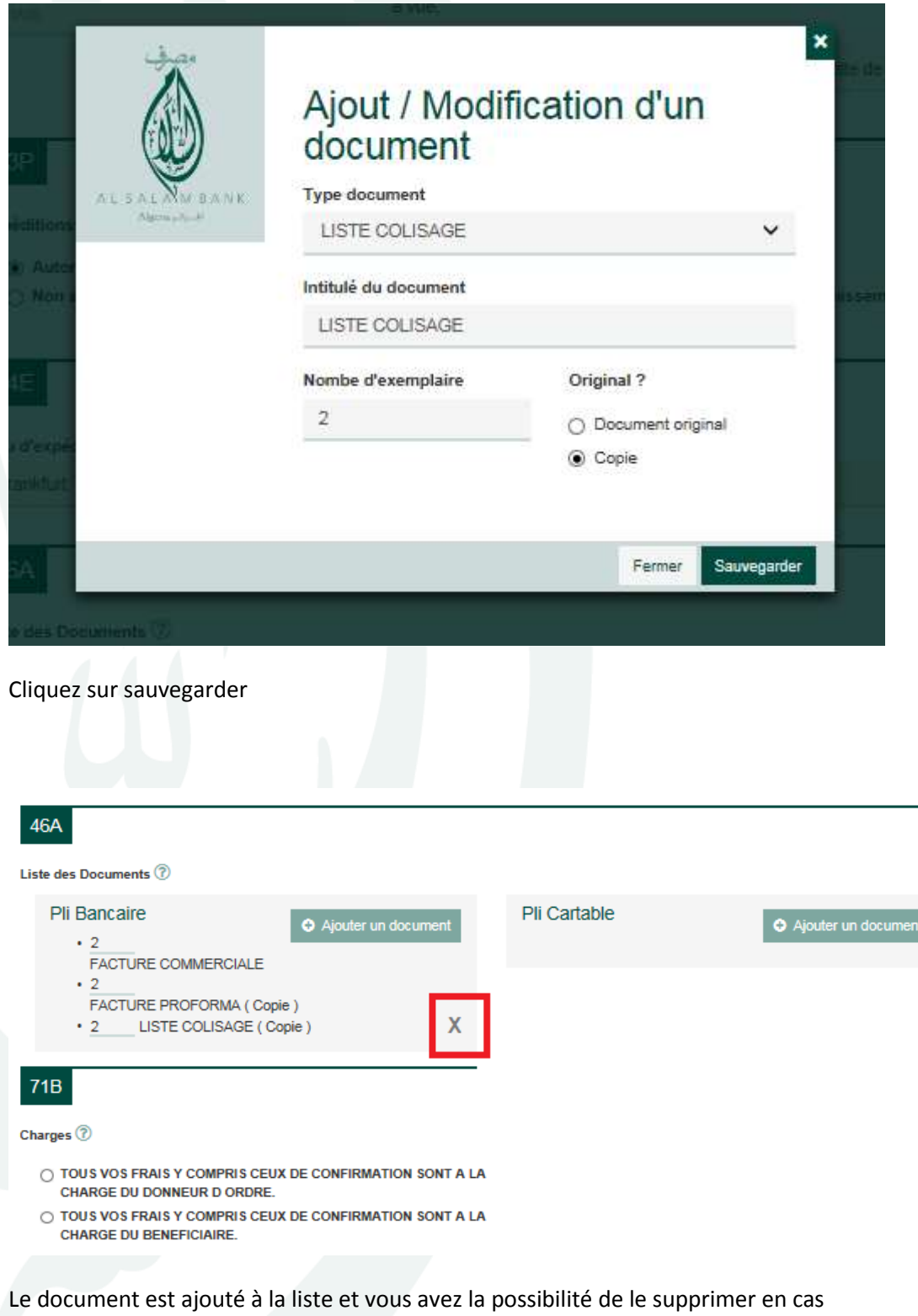

d'erreur par un simple clic au niveau du « X »

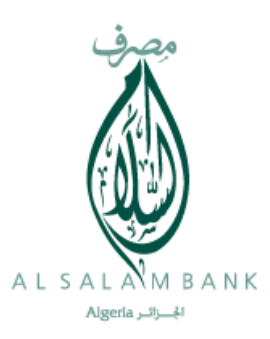

#### Continuez la saisie de votre formulaire LC en faisant attention à la langue choisie

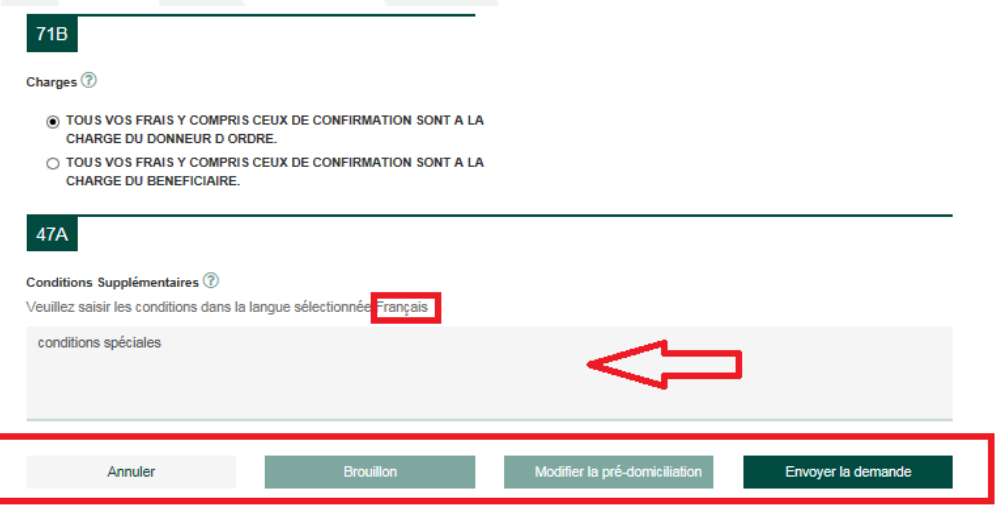

A la fin de la saisie l'application E-CREDOC vous donne la possibilité de :

- 1- Annuler : annulation de toute la saisie
- 2- Brouillon : vous pouvez enregistrer la saisie en brouillon pour une utilisation ultérieure
- 3- Modifier la pré-domiciliation : revenir sur l'application prédom pour faire des modifications
- 4- Envoyer la demande : envoyer la demande à la banque pour traitement

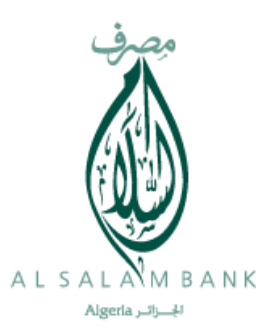

Si votre saisie est correcte et correspond à votre besoin, cliquez sur le bouton « Envoyer la demande »

Le masque suivant apparait en vous indique que votre demande a été enregistrée et envoyée à la banque pour traitement

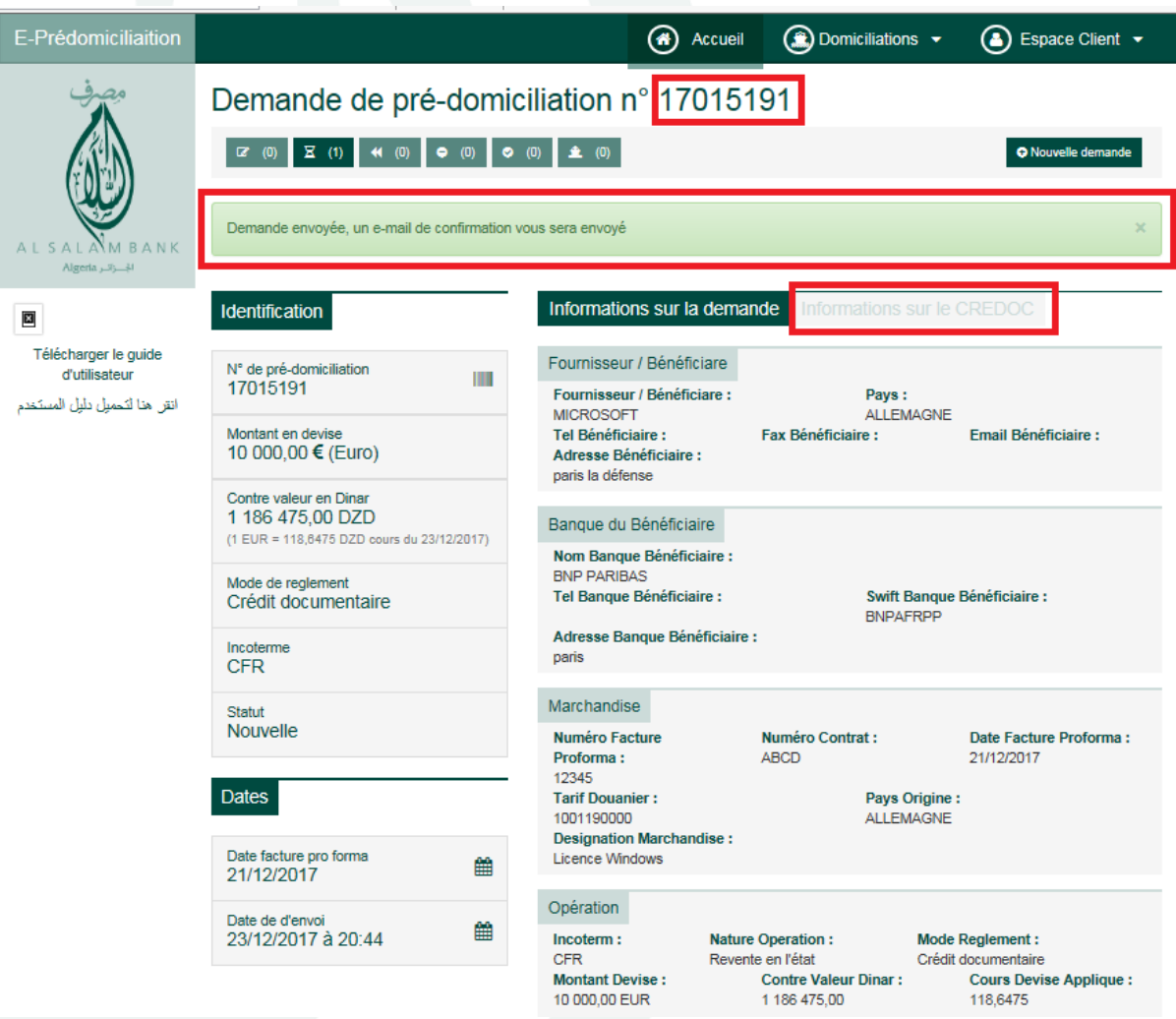

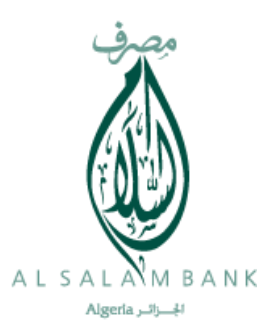

## Vous pouvez consulter en même temps votre demande de domiciliation et credoc

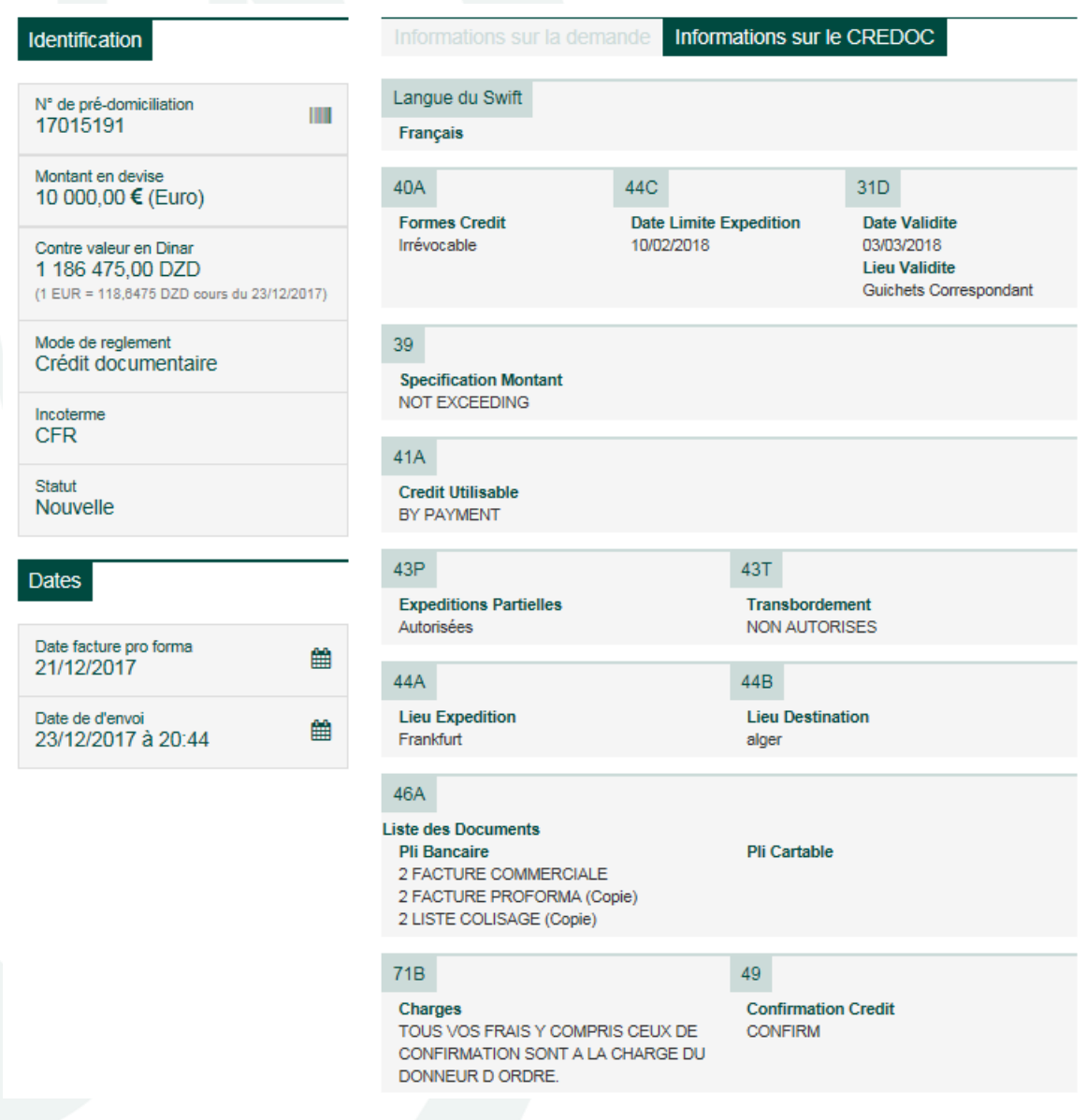

Votre demande est maintenant au niveau de la banque et une fois que votre demande de domiciliation et credoc acceptée

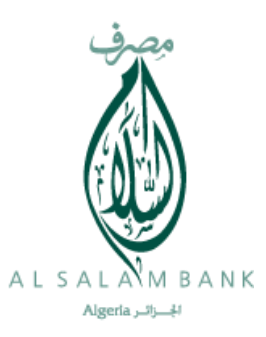

#### Vous allez voir apparaitre deux boutons

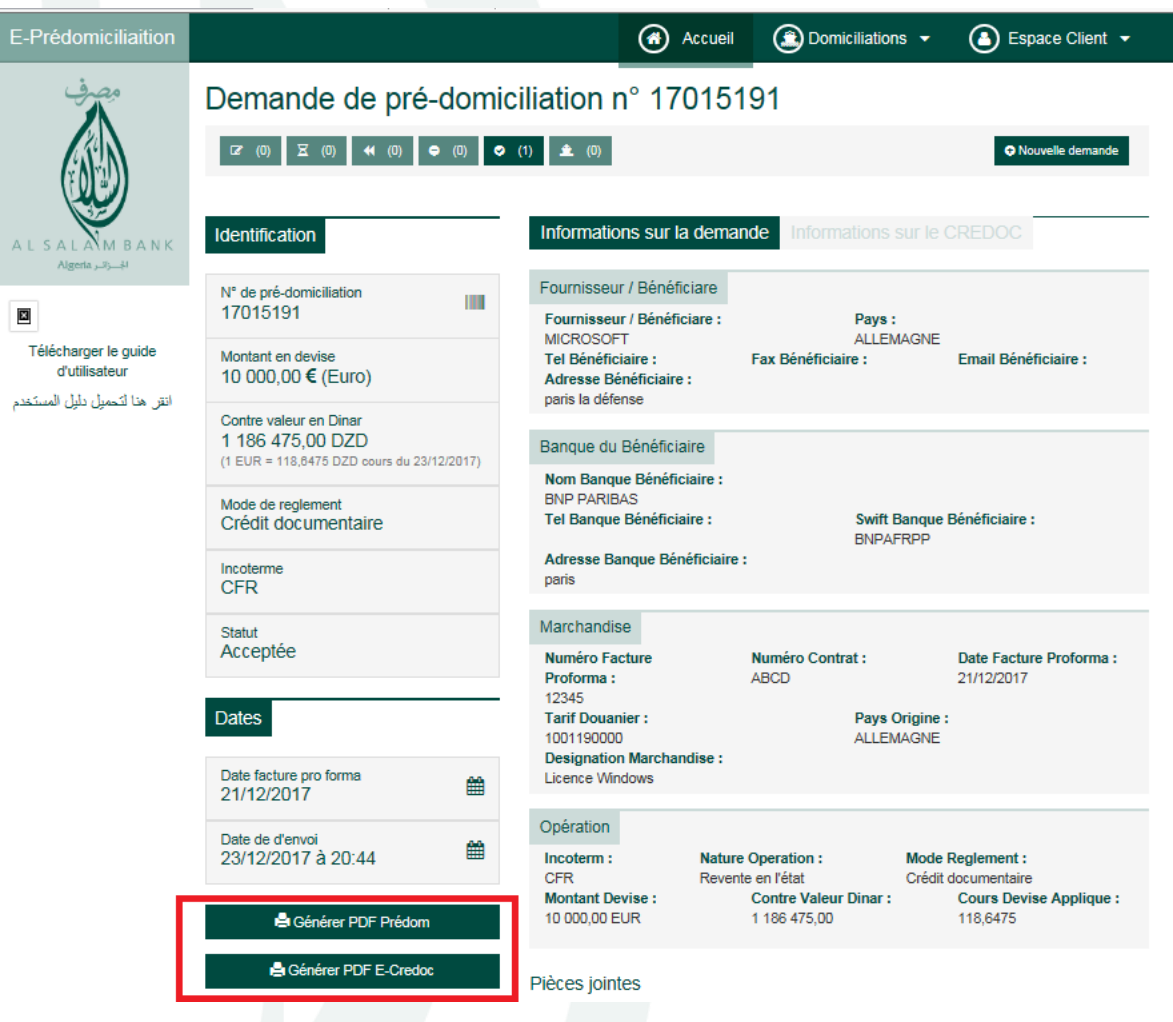

- 1- Le bouton « Générer PDF Prédom » : pour vous permettre d'avoir le formulaire de la demande de domiciliation sous format PDF.
- 2- Le bouton « Générer PDF E-Credoc » : pour vous permettre d'avoir le formulaire de la demande d'ouverture LC en format PDF.

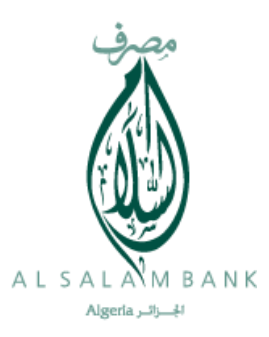

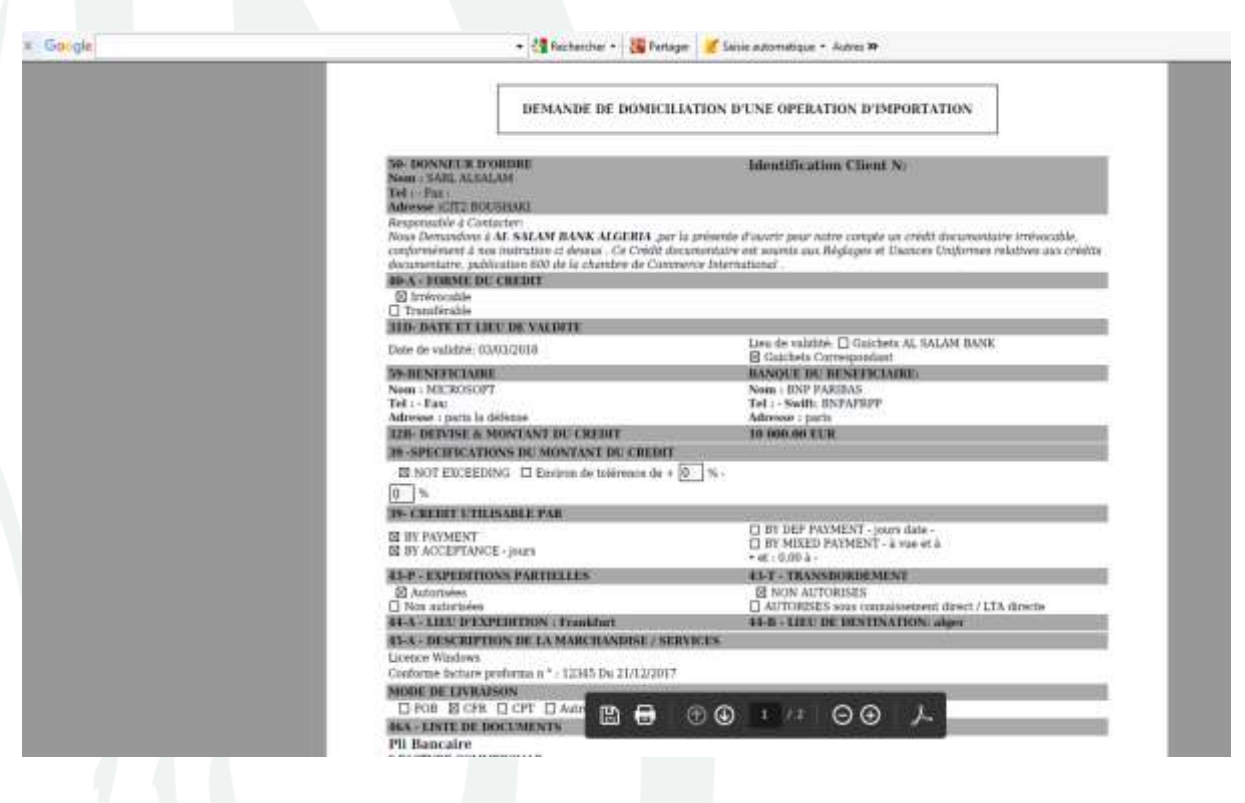

#### En cliquant sur le bouton « Générer PDF E-Credoc » le fichier PDF suivant apparait

Vous pouvez venir à la banque avec votre dossier et le formulaire pour l'ouverture de votre LC